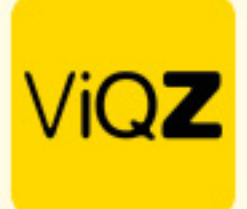

## **Instructie – Handmatige projectfacturen aanmaken**

Om handmatig een credit of debet projectfactuur aan te maken ga je naar <Factuuroverzicht> en klikt op <Handmatige (credit)factuur>

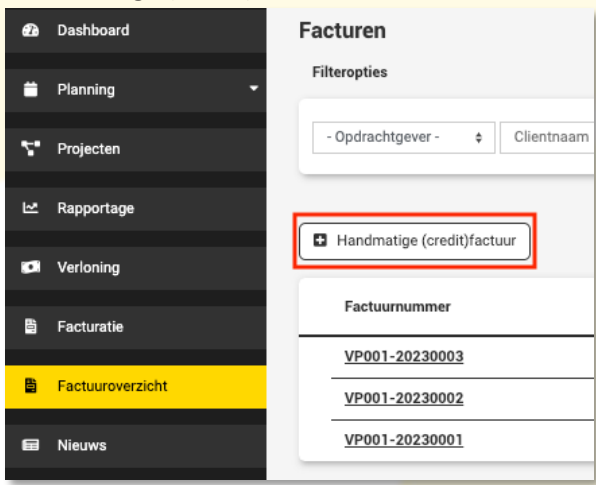

- 1.Selecteer hier de klant/opdrachtgever
- 2.Selcteer hier de debet factuur waarop je mogelijk een creditfactuur wilt aanmaken
- 3.Geen een omschrijving in van waar de factuur betrekking op heeft
- 4.Voeg een mogelijke referentie toe
- 5.Geef het aantal uren of goederen in
- 6.Geef hier een omschrijving van het product in
- 7.Geef hier het bedrag per aantal exclusief BTW in
- 8.Selecteer hier het gewenste btw-percentage
- 9. Hier kun je een extra productregel toevoegen
- 10.Controleer of de factuur kloppend is
- 11. Maak de factuur aan nadat je deze hebt gecontroleerd

Handmatige (credit)factuur aanmaken

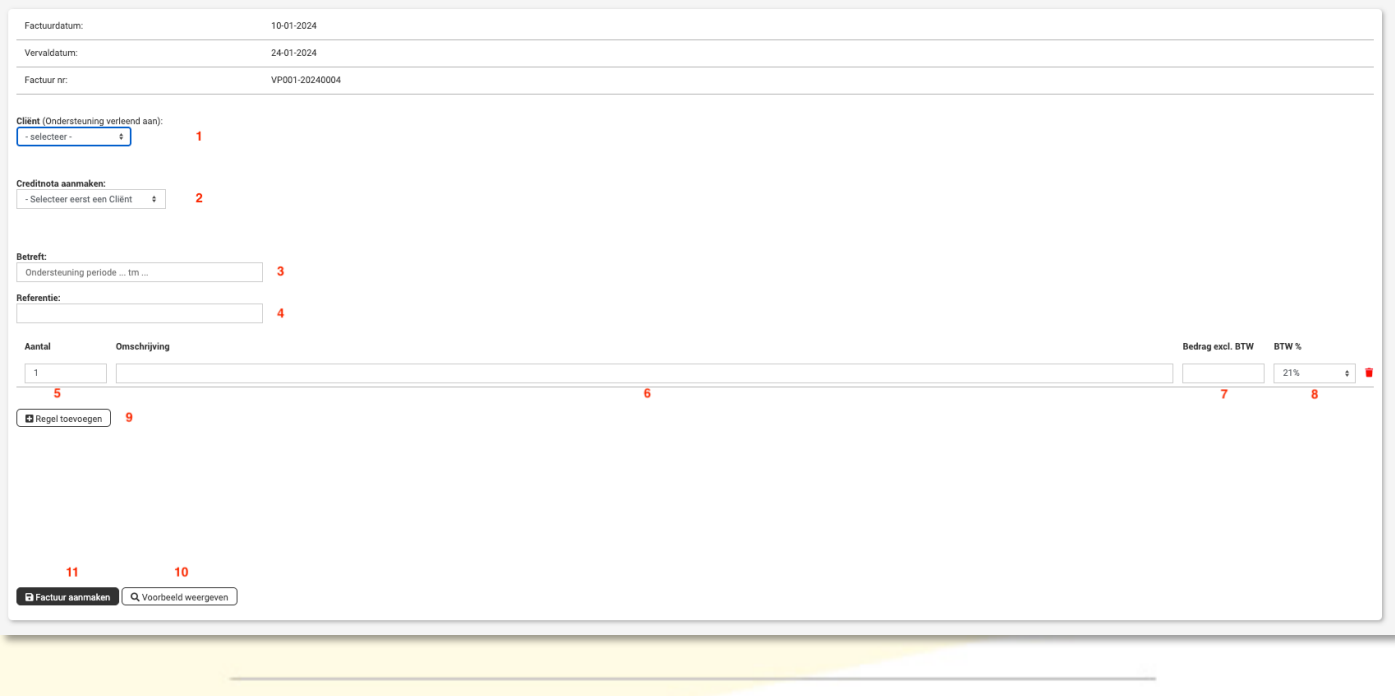

WGZ B.V. Jacoba van Beleienweg 97-3 2215 KW Voorhout

+31 (0) 252 232 555 Info@vigz.nl www.viqz.nl

KWK 77336445 BTW NI860975599801 BAN NIRABO0351422625 *1*

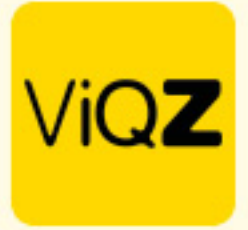

Om de factuur te bekijken, downloaden en geautomatiseerd te mailen ga je naar <Facturatie> en selecteer je linksboven de periode waarin je de factuur hebt aangemaakt. De factuur bekijken en downloaden doe je door op <Bekijk factuur x> te klikken. Om te verzenden klik je op <Email factuur>.

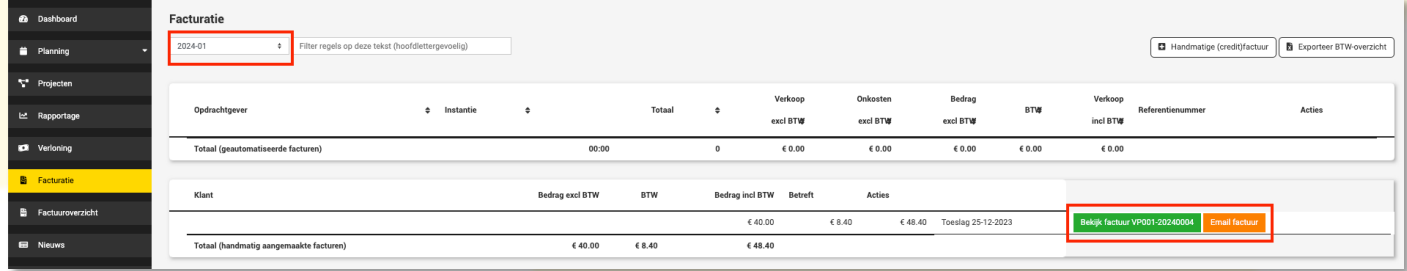

Vervolgens heeft de factuur de status <Ge-e-maild> en kun je automatisch een herinnering sturen als de factuur qua betaling is verlopen.

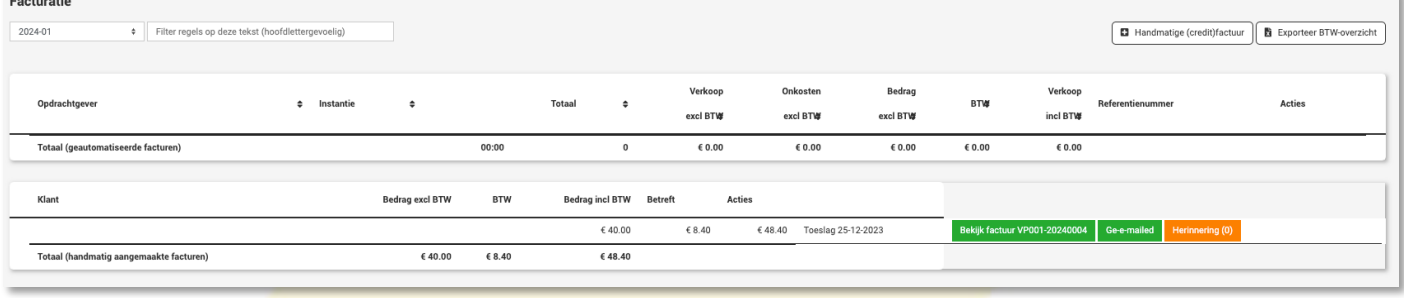

Wij hopen dat deze uitleg afdoende is maar mochten er toch nog vragen zijn dan zijn wij te bereiken op 0252-232555 o[f helpdesk@viqz.nl.](mailto:helpdesk@viqz.nl)